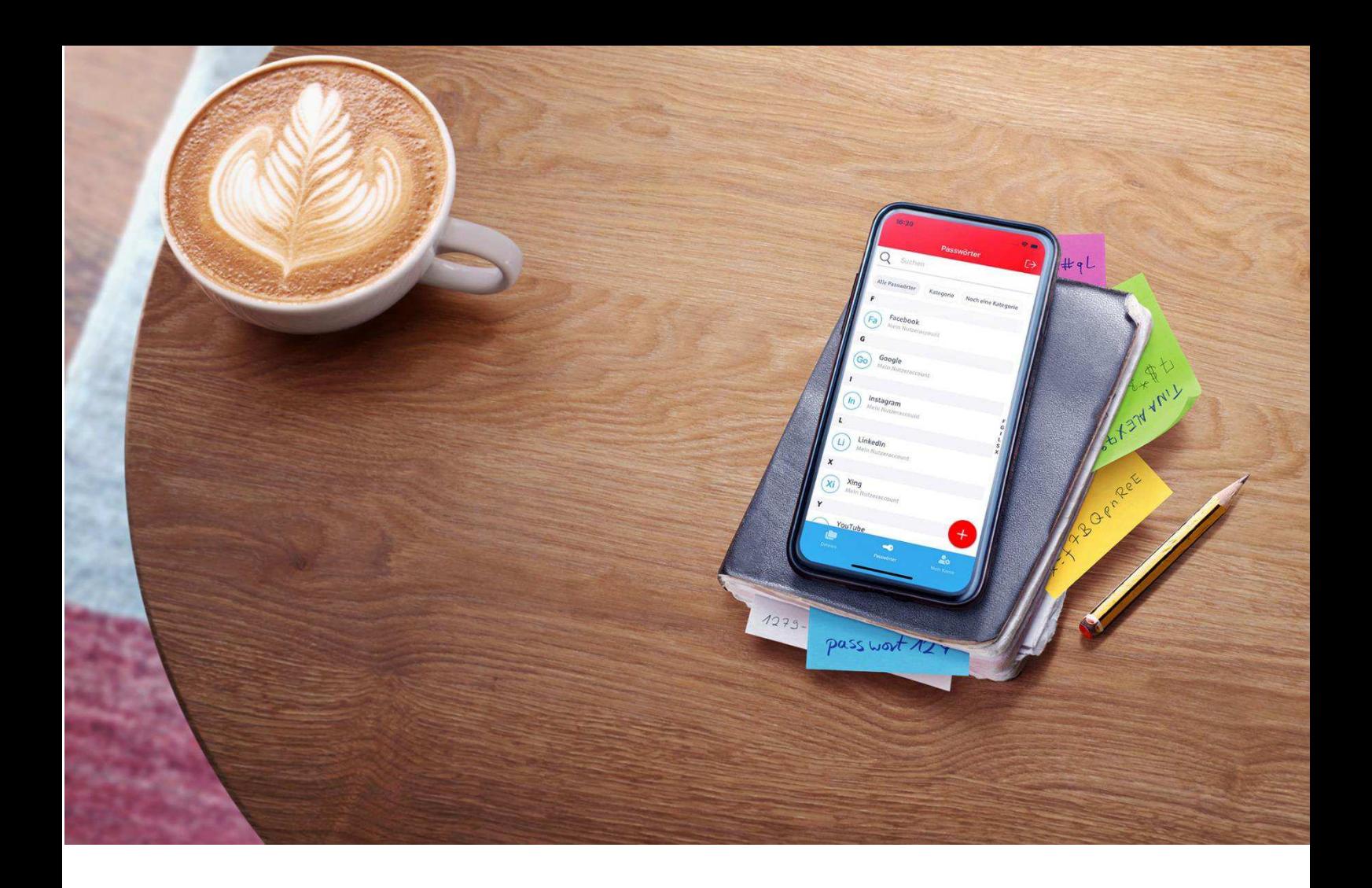

# **Häufige Fragen für User**

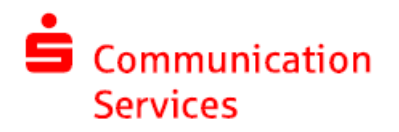

# Inhalt

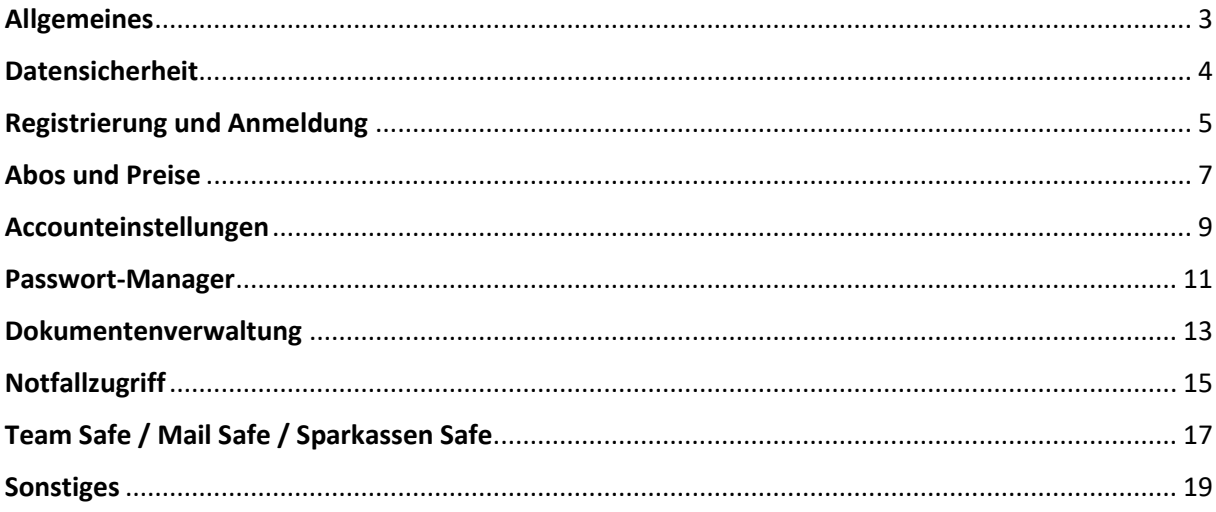

## Allgemeines

#### **Was ist S-Trust?**

S-Trust ist die perfekte App, um Passwörter und Dokumente sicher und komfortabel digital zu verwalten. S-Trust soll das Leben einfacher machen und Ihnen als Nutzer ein rundum gutes Gefühl der Sicherheit geben. Durch einfache und komfortable Verwaltung Ihrer Passwörter und Dokumente haben Sie mehr Zeit, für die angenehmen Dinge des Alltags.

#### **Was kann S-Trust?**

S-Trust schützt vertrauliche Daten, Dokumente und Passwörter und bündelt sie übersichtlich und komfortabel an einem einzigen sicheren Speicherort auf Servern im ISO27001 zertifizierten Rechenzentrum der DSV IT Service GmbH in Deutschland. Dabei kommen modernste Sicherheits- und Verschlüsselungstechnologie zum Einsatz. S-Trust bewahrt Ihre Passwörter an einem Ort verschlüsselt auf und erstellt auf Knopfdruck extrem sichere Passwörter. Sie müssen sich nie wieder komplizierte Passwörter ausdenken oder merken. S-Trust schafft Ordnung, organisiert wichtige Unterlagen und sorgt in allen Notfalllagen vor. So haben Sie und Ihre ausgewählten Vertrauenspersonen jederzeit und überall Zugriff auf wichtige Dateien und Passwörter.

#### **Auf welchen Geräten kann ich S-Trust nutzen?**

S-Trust ist von überall aus zugänglich und hält Ihre vertraulichen Daten in Echtzeit parat – ob auf dem Smartphone, Tablet, im Web oder in der Desktop Anwendung.

#### **Kann ich S-Trust auch als Nicht-Sparkassen-Kunde nutzen?**

Ja, auch wenn Sie Kunde oder Kundin einer anderen Bank sind, können Sie S-Trust nutzen. Für die Registrierung ist nur eine gültige E-Mail-Adresse nötig.

Sparkassen-Kunden erhalten bei Abschluss eines Pro-, Silber- oder Gold-Abos Sonderkonditionen.

## Datensicherheit

#### **Wer hat Zugriff auf meine S-Trust Daten?**

S-Trust sichert die digitale Identität seiner Nutzer – Sie haben die alleinige Kontrolle und den Zugang zum Dokumenten- und Passwort-Manager. Komfortabel und sicher, können Sie auch ausgewählte Vertrauenspersonen zugangsberechtigen.

#### **Wo werden die Daten gespeichert?**

Die Daten werden auf Servern in Deutschland im ISO-27001-zertifizierten Rechenzentrum gespeichert.

#### **Welche Verschlüsselung wird verwendet bzw. wie sind meine Daten geschützt?**

#### *Verschlüsselung*

Mit einer Auswahl von hochsicheren und weltweit anerkannten Verfahren verschlüsselt S-Trust alle Kundendaten. Die zur Entschlüsselung notwendigen Schlüssel werden mittels PBKDF#2 (RFC 2898) direkt aus Ihrem Passwort berechnet. Ihr S-Trust-Online-Speicher ist damit vor bösartigen Hackern geschützt.

#### *Langfristige Sicherheit*

Als kryptografische Standards werden AES-256 und RSA-2048 eingesetzt. Diese Verschlüsselungsverfahren sind so ausgelegt, dass sie langfristig einen sehr hohen Schutz bieten.

#### *Doppelter Schutz während der Übertragung*

S-Trust verschlüsselt Ihre Daten beim Datentransport zweifach. Neben der Transportverschlüsselung (HTTPS) werden Ihre Daten auch mit AES-256 verschlüsselt. Die doppelte Verschlüsselung stellt einen umfassenden Schutz wichtiger Daten sicher, wodurch sie auch geschützt bleiben, falls der HTTPS-Schutz angegriffen würde. Die zusätzliche Verschlüsselung schützt speziell vor Man-in-the-Middle-Attacken (MitM) – zum Beispiel in Internet-Cafés oder am Flughafen.

#### *Zusätzlicher Schutz durch SMS-Code*

Zum erweiterten Schutz Ihrer Daten bieten wir Ihnen ein zweistufiges Login-Verfahren (mobile TAN), das auch bei Online-Banking-Lösungen zum Einsatz kommt. Wenn Sie diese Funktion aktivieren, erhalten Sie bei jedem Login einen zusätzlichen Login-Code per SMS. So bleibt Ihr S-Trust-Konto selbst dann geschützt, wenn jemand Ihre Login-Daten ausgespäht haben sollte.

#### **Wie ist die Haftung geregelt, wenn der Account gehackt wird?**

die Haftung wird immer entlang der Vertragskette geregelt. Im unwahrscheinlichen Fall, dass das Konto ohne Verschulden des Nutzers gehackt wird, haften wir gegenüber dem Endkunden. Der Kunde ist aber zur sicheren Aufbewahrung seiner Zugangsdaten verpflichtet. In den Nutzungsbedingungen (ab 1.7.22) ist unter § 12 Nutzerkonto und Nutzerdaten Absatz 4 dazu folgendes geregelt:

*"Der Nutzer ist für den Schutz seiner Zugangsdaten selbst verantwortlich. Der Anbieter haftet nicht für Schäden, die dem Nutzer durch den selbst verschuldeten Missbrauch oder Verlust der Zugangsdaten sowie unrichtige Registrierungsdaten entstehen. Dies gilt auch, sofern der Nutzer einen Dritten nach § 13 Abs. 2 berechtigt hat, auf seine Daten zuzugreifen und dieser Dritte die Zugangsberechtigung missbraucht oder die Zugangsdaten einem Unberechtigten mitteilt."*

## Registrierung und Anmeldung

#### **Wie kann ich mich für S-Trust registrieren?**

Besuchen Sie mit Ihrem bevorzugten Browser die Seite https://app.s-trust.de/app/#/registrieren und registrieren Sie sich mit Ihrer E-Mail-Adresse und einem Passwort. Sie werden Schritt für Schritt durch den Registrierungsprozess geleitet.

#### **Wie lange bleibt ein Registrierungscode gültig?**

Während der Registrierung erhalten Sie einen Bestätigungscode per E-Mail. Der Code ist nur während Ihrer aktuellen Browsersitzung für 30 min gültig. Wenn der Browser geschlossen wird, geht die Sitzung verloren und Sie müssen den Vorgang erneut abschließen.

#### **Wo finde ich den Log-in für S-Trust?**

Besuchen Sie mit Ihrem bevorzugten Browser die Seite https://app.s-trust.de/app/#/login und geben Sie Ihre E-Mail-Adresse und Ihr Passwort ein. Die Apps für iOS und Android von S-Trust finden Sie in den entsprechenden App Stores.

#### **Ich möchte beim Login eine Passwort-Eingabe anstatt einer Face-ID nutzen. Wie geht das?**

Anstatt einer Face ID können Sie auch die normale Passwort-Eingabe nutzen. Falls Sie bereits die Face ID aktiviert haben, können Sie das wie folgt umändern:

- Gehen Sie in Mein «Konto».
- Tippen Sie nun «Sicherheit» an.
- Wählen Sie «Login».
- Deaktivieren Sie «Login mit Face ID».

#### **Wie verwende ich «Login ohne Internet-Verbindung»?**

Die «Login ohne Internet-Verbindung» ermöglicht es Ihnen, Passwörter/Login-Daten verschlüsselt auf Ihrem Smartphone zu speichern und ohne Internet-Verbindung zu nutzen. Um diese Funktion einzurichten, müssen Sie diese in den S-Trust-Einstellungen einmalig aktivieren (mit Internetverbindung).

Aktivieren Sie zuerst die Funktion «Passwörter verfügbar ohne Internet-Verbindung» in den S-Trust-Einstellungen

- Loggen Sie sich in die S-Trust-App ein.
- Gehen Sie zu den «Einstellungen».
- Gehen Sie zu «Login ohne Internet-Verbindung».
- Aktivieren Sie «Passwörter verfügbar ohne Internet-Verbindung» (Slider nach rechts schieben).
- Loggen Sie sich aus. Es wird automatisch eine verschlüsselte Kopie der Passwort-Einträge auf Ihrem Smartphone gespeichert.

Sie können nun die Funktion «Login ohne Internet-Verbindung nutzen»

- Öffnen Sie die S-Trust-App (Login-Seite).
- Bewegen Sie den Slider «Login ohne Internet-Verbindung» nach rechts.
- Klicken Sie nun auf Login.

**Wichtig:** Bitte beachten Sie, dass Sie beim «Login ohne Internet-Verbindung» keine neuen Passwörter hinzufügen oder bestehende Passwörter editieren können.

Die verschlüsselte Kopie Ihrer Passworteinträge wird automatisch aktualisiert, wenn Sie sich das nächste Mal mit Internet-Verbindung in den S-Trust einloggen.

#### **Die Anmeldung über Touch ID/Fingerprint Authentication funktioniert auf meinem Gerät nicht. Was kann ich tun?**

#### Für iPhone-/iPad-Nutzer

Um Touch ID für die Anmeldung in Ihrem S-Trust-Account zu nutzen, müssen die folgenden Kriterien erfüllt sein:

- Ihr Gerät muss mit einem Touch ID-Sensor ausgestattet sein (verfügbar bei iPhone 5S oder neueren Modellen und iPad Air 2 oder neueren Modellen).
- Auf Ihrem Gerät muss iOS 8 oder eine neuere iOS-Version installiert sein.
- Touch ID/Fingerprint Authentication muss für das Entsperren des Gerätes aktiviert sein.
- Touch ID muss manuell im Tab «Einstellungen» der S-Trust-App oder über den Setup Wizard (beim ersten Login) aktiviert werden.

#### Für Benutzer eines Android-Telefons

Um Fingerprint Authentication für die Anmeldung in Ihrem S-Trust-Account zu nutzen, müssen die folgenden Kriterien erfüllt sein:

- Ihr Android-Gerät muss mit einem Fingerabdruck-Sensor ausgestattet sein.
- Das S-Trust-Login über Fingerprint Authentication wird nur von Geräten unterstützt, auf denen Android 6.0 (Marshmallow) oder eine neuere Version installiert ist.
- Fingerprint Authentication muss für das Entsperren des Gerätes aktiviert sein.
- Fingerprint Authentication muss manuell im Tab «Einstellungen» der S-Trust-App oder über den Setup Wizard (beim ersten Login) aktiviert werden.

#### **Ich erhalte keine SMS auf mein Mobiltelefon und kann mich nicht anmelden. Was kann ich tun?**

Wenn Sie keine SMS erhalten, so kann dies mehrere Ursachen haben:

- Sie haben die normale Anmeldevariante gewählt ohne zusätzliche SMS-Authentisierung.
- Warten Sie kurze Zeit. Je nach Telefonanbieter und Land kann es teilweise auch etwas länger dauern, bis die SMS empfangen wird.
- Sie befinden sich in einem Gebiet oder einem Raum ohne Mobilfunk-Empfang. Stellen Sie sicher, dass Ihr Mobiltelefon Empfang hat.
- Sie haben eine inkorrekte Mobiltelefonnummer angegeben.
- Versuchen Sie den Zugang zu einem anderen Zeitpunkt oder von einem anderen Ort aus erneut.
- Wenn Sie sich auch nach mehrmaligem Versuch nicht mehr einwählen können, so müssen Sie Ihren Account mit dem Wiederherstellungscode zurücksetzen, um wieder Zugriff zu erhalten.

## Abos und Preise

#### **Kann ich S-Trust auch als Nicht-Sparkassen-Kunde nutzen?**

Ja, auch wenn Sie Kunde oder Kundin einer anderen Bank sind, können Sie S-Trust nutzen. Für die Registrierung ist nur eine gültige E-Mail-Adresse nötig.

Sparkassen-Kunden erhalten bei Abschluss eines Pro-, Silber- oder Gold-Abos Sonderkonditionen. Nicht-Sparkassen-Kunden zahlen je Version folgendes:

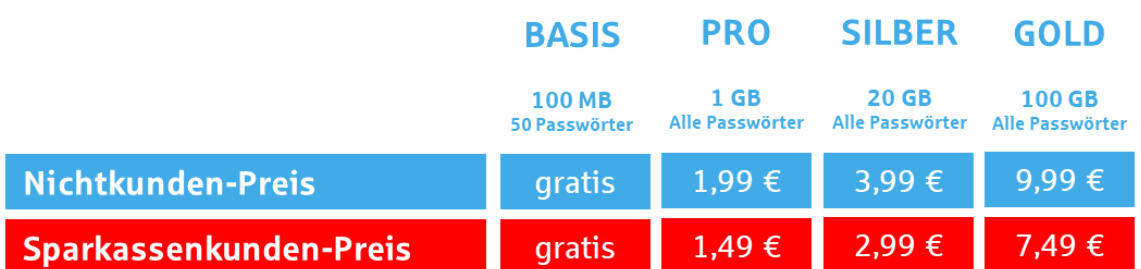

#### **Bekomme ich als Sparkassen-Kunde immer den vergünstigten Preis?**

Ja, die vergünstigten Preise gelten für alle Sparkassen-Kunden, sobald ein Zahlungsmittel der Sparkasse in S-Trust hinterlegt wird. Dabei ist es unabhängig, ob die Sparkasse am S-Trust Programm teilnimmt oder nicht.

#### **Ist S-Trust in der Gratisversion dauerhaft kostenfrei?**

Ja, die kostenlose Basisvariante von S-Trust können Sie ohne zeitliche Beschränkungen nutzen. Es gibt hier keine Testphase, die ausläuft.

Wenn Sie mehr Passwörter oder Speicherplatz als in der Basisvariante benötigen, können Sie natürlich jederzeit ein Abo-Upgrade durchführen und von weiteren Leistungen profitieren.

#### **Wie führe ich ein Upgrade durch?**

Nach der Registrierung starten Sie immer mit einem Basis-Account. Die Übersicht der Account Typen finden Sie auf www.s-trust.de. Wenn Sie ein Upgrade durchführen möchten, weil Ihnen die das Passwortkontingent oder der Speicherplatz nicht ausreicht, besuchen Sie die Webversion app.strust.de mit einem aktuellen Browser, um das Abo-Upgrade durchzuführen.

In der Webversion unter Ihrem Benutzernamen rechts oben finden Sie den Punkt "Abo-Upgrade". Wählen Sie Ihren gewünschten Kontotypen aus und fahren Sie mit der Eingabe und Bezahlung fort. Dieses Upgrade Ihres Accounts wirkt sich auf alle Applikationen aus, auch auf die App. Ein Upgrade in den App Stores ist nicht möglich.

#### **Wie kann ich meine Bankverbindung bzw. meine Zahlungsart ändern?**

Gehen Sie den Umweg über "Abo kündigen" und schließen Sie dann ein neues Abo ab über "Upgrade", das Ihrem bisherigen Account-Typ entspricht. In diesem Prozess geben Sie dann bitte die gewünschten neuen Daten an. Ihre Daten in S-Trust bleiben dabei vollständig erhalten. Hier finden Sie das Vorgehen im Detail. Bitte gehen Sie zur Änderung der Bankverbindung bzw. Zahlungsart wie folgt vor:

- Kündigen Sie Ihr Abo. Diesen Punkt finden Sie im Menü "Abo beenden". Merken Sie sich Ihren derzeitigen Account-Typ: Pro, Silber oder Gold
- Nun wird Ihr Account auf einen Basis-Account zurückgestuft. Dabei bleiben alle Daten für Sie erhalten und abrufbar - keine Sorge. Weiter Daten können in diesem Status nicht hochgeladen werden, wenn die Speicherkapazität für Basis überschritten ist.
- Wählen Sie unter dem Menüpunkt "Upgrade" Ihren gewünschten bzw. vorherigen Account-Typ und führen Sie das Upgrade durch. In diesem Zuge werden Sie nach der Zahlungsart und der Bankverbindung gefragt. Geben Sie hier die gewünschten, neuen Daten ein. Schließen Sie den Upgrade-Prozess ab. Damit sind Ihre neuen Daten hinterlegt.

Wir arbeiten bereits an der Verbesserung dieses noch recht aufwendigen Prozesses.

## Accounteinstellungen

#### **Wie kann ich meinen Account zurücksetzen, wenn ich mein Passwort vergessen habe?**

Um Ihren Account zurückzusetzen, gehen Sie wie folgt vor:

- Halten Sie das Dokument mit Ihrem Wiederherstellungscode bereit.
- Gehen Sie auf: https://app.s-trust.de/recovery.
- Geben Sie Ihren 36-stelligen Wiederherstellungscode in die entsprechenden Felder ein.
- Klicken Sie auf «Wiederherstellung des Logins».

Sie können nun ein neues Passwort festlegen, um wieder Zugriff auf Ihren Account zu erhalten.

**HINWEIS**: Sofern zuvor aktiviert, ist Ihre mTAN-Authentifizierung nun deaktiviert. Bitte beachten Sie, dass es in S-Trust **NICHT** möglich ist, Ihr Passwort zurückzusetzen oder Ihnen einen Wiederherstellungscode für Ihren Account zuzusenden. Ohne Ihr Passwort oder Ihren Wiederherstellungscode gehen Ihre Daten unwiederbringlich verloren. Daher ist es wichtig, den Wiederherstellungscode sicher aufzubewahren.

#### **Was ist der Wiederherstellungscode?**

Der Wiederherstellungscode ist ein Dokument mit einem 36-stelligen Code, der es Ihnen ermöglicht, auf Ihren Account zuzugreifen, wenn Sie Ihren Benutzernamen/E-Mail oder Ihr Passwort vergessen haben. Sie können den Wiederherstellungscode nur innerhalb der Anwendung S-Trust erstellen. Und Sie erhalten den Wiederherstellungscode im Registrierungsprozess. Es ist äußerst wichtig, dass Sie eine Kopie Ihres Wiederherstellungscodes ausdrucken und an einem sicheren Ort aufbewahren. Ein Bestandteil unserer Sicherheitsmaßnahmen ist, dass S-Trust **KEINERLEI** Zugriff auf Ihr Passwort oder Ihren Wiederherstellungscode hat. Daher können wir Ihren Account **NICHT ZURÜCKSETZEN**, falls Sie beides verlieren sollten. Ohne den Wiederherstellungscode oder eine gültige Benutzername-Passwort-Kombination gehen Ihre Daten unwiederbringlich verloren. Sie finden Ihren Wiederherstellungscode, indem Sie die nachstehenden Schritte ausführen:

#### *Im Web-Interface:*

- Loggen Sie sich mit Ihrem bevorzugten Browser in S-Trust ein.
- Klicken Sie auf Ihren Benutzernamen in der Ecke rechts oben in Ihrem Account.
- Wählen Sie «Einstellungen» im Dropdown-Menü.
- Klicken Sie auf Wiederherstellung.
- Wählen Sie «PDF anzeigen», um Ihren Wiederherstellungscode herunterzuladen und auszudrucken.
- Klicken Sie anschließend auf «Speichern und schließen».
- Die Benutzung des Wiederherstellungscodes erfolgt unter: https://app.s-trust.de/recover

#### *Für iOS-/Android-Nutzer:*

- Loggen Sie sich in Ihre App ein.
- Gehen Sie zu «Einstellungen».
- Gehen Sie zu «Wiederherstellungscode».
- Notieren Sie den Code und bewahren Sie ihn an einem sicheren Ort auf.

#### **Wie kann ich meinen Account und persönlichen Daten löschen?**

Um Ihren Account zu löschen, befolgen Sie die nachstehenden Schritte:

- Loggen Sie sich mit dem Browser Ihrer Wahl in Ihren S-Trust-Account ein.
- Klicken Sie in der rechten oberen Ecke auf Ihren Benutzernamen.
- Wählen Sie im angezeigten Dropdown-Menü «Einstellungen» aus.
- Klicken Sie auf «Account» und wählen Sie dann «Account löschen».

#### **Wichtige Hinweise:**

Wenn Sie Ihren S-Trust-Account löschen, werden alle darin gespeicherten Dateien und Passwörter unwiederbringlich gelöscht.

Falls Sie ein Mitglied/Administrator eines oder mehrerer Team Safes sind, müssen Sie diese alle verlassen/löschen, bevor Sie Ihren S-Trust-Account löschen können.

#### **Wie kann ich die 2-Faktor-Authentifizierung aktivieren?**

Zur Aktivierung der 2-Faktor-Authentifizierung befolgen Sie die nachstehenden Schritte:

- Loggen Sie mit Ihrem bevorzugten Browser in S-Trust ein.
- Klicken Sie auf Ihren Benutzernamen in der Ecke rechts oben in Ihrem Account.
- Wählen Sie «Einstellungen» im Drop-Down-Menü.
- Klicken Sie auf «Login und Passwort»
- Wählen Sie «Sicherer Login mit Benutzername, Passwort und SMS (mTAN)».

**Achtung!** Stellen Sie sicher, dass Sie die korrekte Ländervorwahl und Mobiltelefonnummer eingegeben haben, wenn Sie die 2-Komponenten-Authentifizierung aktivieren.

Denken Sie außerdem daran, den Wiederherstellungscode auszudrucken, der Ihre **EINZIGE**  Möglichkeit darstellt, wieder Zugriff auf Ihr S-Trust Konto zu erhalten, falls Sie Ihr Telefon verlieren.

#### **Wie kann ich die App im Hintergrund deaktivieren?**

Falls Sie nicht wollen, dass S-Trust im Hintergrund aktiv bleibt, gehen Sie folgendermaßen vor:

- Gehen Sie zu der Option «Mein Konto»
- Klicken Sie nun «Sicherheit»
- Deaktivieren Sie nun «Im Hintergrund aktiv bleiben»

#### **Ich habe mein Mobiltelefon verloren. Was kann ich tun?**

Sie müssen Ihren Account mithilfe Ihres Wiederherstellungscodes zurücksetzen. Gehen Sie hierzu wie folgt vor:

- Halten Sie das ausgedruckte PDF-Dokument mit Ihrem Wiederherstellungscode bereit.
- Gehen Sie auf: https://app.s-trust.de/recover
- Geben Sie den 36-stelligen Wiederherstellungscode ein, wenn Sie dazu aufgefordert werden.
- Klicken Sie auf «Berechtigungen zurücksetzen».
- Nun können Sie Ihr Passwort zurücksetzen und erhalten wieder Zugriff auf Ihren S-Trust-Account.

Bitte beachten Sie, dass das System die 2-Komponenten-Authentifizierung automatisch deaktiviert, wenn Sie Ihren Wiederherstellungscode für den Zugriff auf Ihren Account benutzen. Sie können die 2-Komponenten-Authentifizierung wieder einschalten, sobald Sie sich in Ihrem Account befinden.

#### **Kann ich S-Trust mit mehreren Sparkassen-Konten verknüpfen?**

Nein. Wenn Sie Konten bei mehreren Sparkassen haben, können Sie nur einen Sparkassen Safe aus einer Sparkasse mit S-Trust verbinden.

## Passwort-Manager

#### **Warum ist das automatische Ausfüllen der Anmeldedaten mit dem biometrischen Anmeldeverfahren gekoppelt?**

Damit die Passwörter automatisch eingetragen werden können, muss die Autofill-Funktion aktiviert sein. Die Voraussetzung dafür ist wiederum, die Aktivierung des biometrischen Verfahrens, also die Touch oder Face ID. Die Aktivierung des biometrischen Anmeldeverfahrens ist deshalb notwendig, da für die Eintragung der Benutzernamen und Passwörter in die Inputfelder eine Funktion aus dem Betriebssystem des Smartphones benutzt wird. Passwörter können also nur automatisch eingetragen werden, wenn Touch oder Face ID am Smartphone vorhanden ist und dies in S-Trust auch aktiviert ist. Wenn das biometrische Verfahren nicht aktiviert ist, können Sie S-Trust als Passwort Speicher nutzen und damit die Passwörter verwalten, ablegen, speichern und anschauen.

#### **Wie kann ich Passwortkategorien nutzen?**

Passwortkategorien ermöglichen es Ihnen, Ihre Passworteinträge nach Ihren Bedürfnissen zu ordnen.

#### *Zuweisung oder Erstellung neuer Passwortkategorien*

- Loggen Sie sich in Ihre bevorzugte S-Trust-App (Webbrowser, Mobilgerät oder Desktop) ein und wählen Sie Ihren Passwortsafe.
- Fügen Sie einen neuen Passworteintrag hinzu oder bearbeiten Sie einen bereits bestehenden Passworteintrag.
- Um eine neue Passwortkategorie zu erstellen, wählen Sie «Kategorie hinzufügen».
- Alternativ können Sie Ihrem Passwort eine bereits bestehende Kategorie zuweisen.
- Schließen Sie den Vorgang ab, indem Sie auf «Speichern» klicken.

#### *Bearbeiten von Passwortkategorien*

Passwortkategorien können im Moment nicht editiert werden. Eine nicht mehr benötigte Kategorie verschwindet automatisch, sobald sie keinem Passwort zugeordnet ist.

#### **Werden die Passwörter oder auch Benutzernamen automatisch kopiert und eingefügt?**

Ja, denn wir legen großen Wert auf die Benutzerfreundlichkeit. Die Passwörter werden automatisch kopiert und eingefügt und mit der gespeicherten Seite wird man auch direkt auf die geforderte Homepage verlinkt.

#### **Wie kann ich die Passwort-AutoFill-Funktion auf meinem iPhone mit iOS 12 aktivieren?**

#### *Automatische Eingabe von Login-Daten (Autofill) aktivieren*

- Gehen Sie zu den «Einstellungen» und von dort auf «Passwörter und Kontos».
- Tippen Sie nun «Automatisch ausfüllen» an.
- Aktivieren Sie S-Trust.

#### *Automatische Eingabe von Login-Daten (Autofill) nutzen, um sich bei einem Web-Account anzumelden*

- Um sich bei einem Web-Account anzumelden, verwenden Sie einen beliebigen Browser und öffnen Sie die Login-Seite.
- Klicken Sie dort auf das Feld für Ihren Benutzernamen.
- Die richtige Kombination aus Benutzername und Passwort erscheint nun automatisch und muss nur noch angewählt werden.
- Um Missbrauch zu verhindern, werden Sie aufgefordert, sich entweder mit TouchID oder FaceID zu identifizieren.
- Benutzername und Passwort werden sofort in das entsprechende Feld kopiert. Nun können Sie sich einloggen.

#### *Automatische Eingabe von Login-Daten (Autofill) nutzen, um sich bei einer App anzumelden*

Wenn Sie die automatische Eingabe in einer App verwenden möchten, öffnen Sie diese und gehen Sie zur Login-Seite. Ab hier gehen Sie vor wie beim Web-Login.

#### **Wie kann ich die Passwort-Autofill-Funktion bei einem Android-Smartphone aktivieren und nutzen?**

#### *Automatische Eingabe von Login-Daten (Autofill) für Android aktivieren*

- Loggen Sie sich in Ihren S-Trust Account ein.
- Tippen Sie auf «Einstellungen».
- Aktivieren Sie «Login mit Fingerabdruck».
- Aktivieren Sie «Login ohne Internet-Verbindung».
- Aktivieren Sie «Autofill-Dienst».

#### *Automatische Eingabe von Login-Daten (Autofill) für Android nutzen*

- Öffnen Sie die App, in die Sie sich einloggen möchten.
- Tippen Sie auf das Eingabefeld «Benutzername».
- Es erscheint ein Dialogfeld: Wählen Sie «Im S-Trust prüfen».
- Sie werden nun aufgefordert, mit Ihrem Fingerabdruck zu bestätigen.
- Wählen Sie den gespeicherten Passwort-Eintrag. Nun sollte der Benutzername und das Passwort automatisch in die Login-Felder kopiert werden.

**Wichtig:** Sie müssen über Android 8.0 oder höher verfügen, um die Funktion zur automatischen Eingabe von Login-Daten (Autofill) zu nutzen. Derzeit wird die Funktion nur von einer begrenzten Anzahl von Apps wie der Facebook- und der Twitter-App unterstützt. Bei den Browsern wird sie nur von Firefox Focus unterstützt. Bitte beachten Sie, dass S-Trust keinen Einfluss darauf hat, ob die einzelnen App-/Browser-Anbieter diese Funktion unterstützen oder nicht.

#### **Wie kann ich meine Passwörter aus anderen Passwortspeichern in S-Trust importieren, bzw. wie kann ich meine Passwörter aus S-Trust exportieren?**

Nutzen Sie bitte die Webversion an Ihrem PC oder Mac mit einem aktuellen Browser. Im Bereich Passwörter finden Sie im Contentbereich rechts die Funktionen Passwörter importieren und exportieren.

**Importieren:** Für den Import wählen Sie bitte eine CSV-Datei mit folgender Struktur aus: Titel, Benutzername, Passwort, Website, Kommentar. Nach dem Upload der CSV-Datei können Sie den Import kontrollieren und die Spalten bei Bedarf korrekt den Feldern zuordnen. Über die Auswahl "Erste Zeile ignorieren" können Sie ggf. vorhandene Überschriften entfernen. Über den Button "importieren" werden die Kennwörter in den Passwortspeicher importiert.

**Exportieren:** Ihre Passwörter in S-Trust werden als unverschlüsselte CSV-Datei auf Ihren lokalen Computer gespeichert. Wir empfehlen diese Datei nach Verwendung zu löschen. Beim Export können Sie zwischen Trennzeichen "," oder ";" wählen, je nach späterer Verwendung. Diese CSV-Datei enthält alle wesentlichen Informationen, die Sie für den Login auf Ihren Anwendungen benötigen. Damit können Sie Ihre Zugangsdaten in andere Applikationen importieren.

## Dokumentenverwaltung

#### **Welche Dokumente kann ich in S-Trust speichern?**

S-Trust ist der ideale Ort für Ihre wirklich wichtigen Unterlagen: Ob private Verträge, Patientenverfügungen, Gesundheitsdaten, Nachlasspapiere, Steuerunterlagen oder Rechnungen und Passwörter komfortabel in einem Online-Datenspeicher.

#### **Wie bekomme ich meine Daten und Dokumente in die App?**

S-Trust bietet eine bequeme Foto- oder Scan-Funktion, um Dokumente einfach und schnell über Ihr Smartphone, lokale Netzwerke oder andere Datenspeicherdienste in S-Trust zu importieren, in individuellen Ordnern verschlüsselt abzuspeichern und zu verwalten.

#### **Wie lassen sich Dokumente wiederfinden?**

S-Trust beinhaltet eine komfortable Volltextsuche, mit der Sie Ihre hochgeladenen Dateien nach Inhalten oder Themen sofort jederzeit und von überall wiederfinden.

#### **Lassen sich von mir gespeicherte Unterlagen teilen?**

S-Trust bietet die Möglichkeit, ausgewählte Dokumente sicher und vertraulich mit anderen über einen zeitlich begrenzten Abruflink zu teilen.

#### **Welche Daten sind zum Teilen besonders gut geeignet?**

S-Trust erleichtert zum Beispiel Ihre Steuererklärung. Importieren Sie während des gesamten Jahres Ihre Steuerunterlagen per Upload, Foto oder E-Mail in Ihre S-Trust-App und teilen Sie diese termingerecht und vertraulich mit Ihrem Steuerberater oder dem Finanzamt. Auch Ihren digitalen Notfallordner können sie schnell und sicher ausgewählten Vertrauenspersonen zur Verfügung stellen.

#### **Wie kann ich Dateien sicher versenden?**

Eine Funktion für den sicheren Dateiversand ist automatisch in Ihrem S-Trust-Account integriert. Um sie zu nutzen, gehen Sie wie folgt vor:

#### *Im Web-Interface:*

- Loggen Sie sich mit Ihrem bevorzugten Browser in S-Trust ein.
- Führen Sie bei der gewünschten Datei einen Rechtsklick durch und wählen Sie «Senden».
- Ein neues Fenster öffnet sich. Geben Sie die relevanten Informationen wie etwa die E-Mail-Adresse des Empfängers an.
- Wenn Sie über einen kostenpflichtigen S-Trust-Account verfügen, können Sie die Datei mit einem zusätzlichen Sicherheitscode schützen und den Zeitraum für den Download beschränken.
- Klicken Sie anschließend auf «Datei senden».

#### *Auf einem iOS-/Android-Gerät:*

- Loggen Sie sich in die Mobile App ein.
- Wählen Sie die gewünschte Datei aus und drücken Sie auf die drei gelben Punkte rechts neben der Datei.
- Klicken Sie auf «Sicher senden»
- Geben Sie die relevanten Informationen wie etwa die E-Mail-Adresse des Empfängers an.
- Klicken Sie anschließend auf «Sicher senden».

#### **Wie kann ich in S-Trust gleichzeitig mehrere Dateien an einen Empfänger versenden?**

Auch mehrere Dateien können ganz einfach in der Webapplikation an einen Empfänger gesendet werden. Halten Sie dazu einfach die STRG gedrückt und klicken Sie auf die zu versendenden Dokumente. Mit den markierten Dateien können Sie dann fortfahren, wie bei einem normalen Versand mit S-Trust.

#### **Wie kann ich auf dem Smartphone gespeicherte Daten in S-Trust importieren und danach suchen?**

S-Trust kann mit der iOS App "Dateien" verknüpfen. Auf dem Smartphone gespeicherten Daten können somit in S-Trust importiert werden. Weiterhin gibt es die Scan-Funktion. Ebenso können Anlagen aus E-Mails direkt hochgeladen werden. Die eigene Funktion "Mail Safe" ermöglicht ganz bequem auch eine große Menge Dateien zu empfangen.

## Notfallzugriff

#### **Wie kann ich mit S-Trust vorsorgen?**

S-Trust gleicht einem Notfallordner. Speichern Sie in Ihrem Gesundheitsordner beispielsweise Ihre Patientenverfügung, Ihre Blutgruppe oder Ihren Impf- und Allergiepass ab und teilen die Informationen im Ernstfall kinderleicht per Klick mit einer Person Ihres Vertrauens.

#### **Was passiert, sollte mir als Nutzer etwas passieren?**

S-Trust bietet die Möglichkeit, wichtige Dokumente mit Familienangehörigen in einem Team Safe zu teilen oder in Notlagen auf Dokumente und Passwörter zuzugreifen. Mit S-Trust stapeln sich Ihre wichtigen Dokumente nicht länger in Schubladen. Die Suche nach fehlenden Unterlagen hat ein Ende. Mit dieser Lösung bündeln Sie alles, was Sie brauchen, an einem Ort.

#### **Was ist der Notfallzugriff?**

Der Notfallzugriff hilft Dritten, im Fall Ihrer Handlungsunfähigkeit oder Ihres Todes schnell und einfach auf wichtige Dokumente und Login-Daten aus S-Trust Zugriff zu erhalten. Diese Funktion muss durch den S-Trust-Benutzer in der Web-App unter https://app.s-trust.de eingerichtet und aktiviert werden.

#### **Wie richte ich den Notfallzugriff ein?**

Melden Sie sich unter https://app.s-trust.de/in der S-Trust Web App an. Klicken Sie links auf den Menüpunkt Notfallzugriff und tragen Sie Ihre Daten ein. Geben Sie Ihren Kontaktdaten an und laden Sie sich anschließend den Aktivierungscode, der erst nach Eingabe im Notfall die Zugriffsberechtigung aktiviert, herunter. Bestimmen Sie nun mindestens einen Empfangsberechtigten und legen Sie eine Sperrfrist, die Ihnen nach der Aktivierung des Notfallzugriffs die Möglichkeit zum Stoppen des Vorgangs lässt, fest. Aktivieren Sie den Notfallzugriff und übergeben Sie den Aktivierungscode an eine oder mehrere Vertrauenspersonen.

In den mobilen Apps ist eine Administration des Notfallzugriffs aktuell nicht möglich.

#### **Wie löse ich den Notfallzugriff aus?**

Im Fall der Handlungsunfähigkeit oder des Todes wird der Aktivierungscode unter https://app.strust.de/app/activate eingegeben. Nach Ablauf der Sperrfrist erhalten die von Ihnen festgelegten Empfangspersonen eine Benachrichtigung und Zugriff auf Ihre Dateien und Passwörter. Nach vollzogenem Notfallzugriff wird Ihr S-Trust Konto gesperrt. Damit Sie auch nach einem abgeschlossenen Notfallzugriff weiterhin auf Ihr Konto zugreifen können, müssen Sie sich zusätzlich als Empfangsberechtigten hinterlegen.

#### **Was ist der Aktivierungscode für den Notfallzugriff?**

Mit der Eingabe des Aktivierungscodes unter https://app.s-trust.de/app/activatewird der Notfallzugriff gestartet. Ist der Aktivierungscode eingegeben worden, erhalten Sie als S-Trust-Nutzer sowie die Vertrauensperson für den Aktivierungscode eine Benachrichtigung. Durch die Sperrfrist haben Sie die Möglichkeit den Vorgang rückgängig zu machen. Nach Ablauf der Sperrfrist erhalten alle zugriffsberechtigten Empfangspersonen eine Benachrichtigung und den Zugriff auf die vorher von Ihnen festgelegten Daten. Der Besitzer des Aktivierungscodes kann, aber muss nicht, gleichzeitig auch Zugriffsrechte erhalten. Der Aktivierungscode muss sicher aufbewahrt werden.

#### **Was ist der Unterschied zwischen Vertrauensperson für den Aktivierungscode und Empfangsberechtigten?**

Nur die Vertrauensperson für den Aktivierungscode kann mit diesem den Notfallzugriff auslösen. Die Empfangsberechtigten erhalten erst nach der Eingabe des Aktivierungscodes und dem Ablauf der Sperrfrist Zugriff auf Ihre Daten. Die Vertrauensperson für den Aktivierungscode und der Empfangsberechtigte können dieselbe Person sein, müssen es aber nicht. Je nach S-Trust-Accountmodell (BASIS, PRO, SILBER, GOLD) können mehrere Empfangsberechtigte festgelegt und verschiedenen Ordnern zugewiesen werden.

#### **Was passiert mit meinem Account nach dem ausgelösten Notfallzugriff?**

Nachdem der Notfallzugriff durch den Aktivierungscode ausgelöst wurde und die Sperrfrist abgelaufen ist, wird der ursprüngliche Account deaktiviert und ist nicht mehr zugänglich, auch nicht durch den Wiederherstellungscode. Falls es sich um einen kostenpflichtigen Account handelt, endet die Bezahlung.

Die Empfehlung lautet, sich selbst als Empfangsperson für den Notfallzugriff zu hinterlegen und für alle Daten zu berechtigen, damit im Falle des Notfallzugriffs auch im Nachhinein noch durch diese Berechtigung auf die ursprünglichen Daten zugegriffen werden kann. Die für den Notfallzugriff bestimmten Dateien und Passwörter werden jeder Empfangsperson in einem separaten kostenlosen Basis-Account zum Download bereitgestellt. Falls Accountinhaber:innen sich selbst als Empfangsperson vor dem Notfallzugriff hinterlegt haben, wird ein neuer Basis Account für sie angelegt. Dieser Account kann dann weiter genutzt werden, auch per Upgrade.

#### **Wie viele Empfangsberechtigte kann ich beim Notfallzugriff festlegen?**

Je nach Version können Sie mehr oder weniger empfangsberechtigte Personen festlegen. In der Basis Version von S-Trust können Sie 2 Empfangsberechtigte anlegen, bei Pro 3, bei Silber 5 und bei Gold 20.

## Team Safe / Mail Safe / Sparkassen Safe

#### **Wie kann ich die Benachrichtigungen aktivieren/deaktivieren?**

Benachrichtigungen sind in der Grundeinstellung aktiviert und auf die Häufigkeit «Sofort» eingestellt. Die Benachrichtigungen müssen für jeden geöffneten Team Safe einzeln deaktiviert werden, wenn dies gewünscht ist.

Um die Benachrichtigungen zu deaktivieren oder die Häufigkeit zu ändern, gehen Sie wie folgt vor:

- Loggen Sie sich über Ihren PC/Mac in Ihren S-Trust-Account ein.
- Klicken Sie auf den Team Safe, für den Sie Benachrichtigungen benötigen.
- Wählen Sie den Tab «Einstellungen» auf der unteren linken Seite Ihres Bildschirms.
- Wählen Sie «Benachrichtigung».
- Ändern Sie die Benachrichtigungshäufigkeit in den Einstellungen entsprechend Ihren Wünschen von «Niemals» auf «Sofort», «Täglich» oder «Wöchentlich».

#### **Benötigt jedes Mitglied im Team Safe ein S-Trust Konto?**

Wenn Sie im Team Safe Mitglieder hinzufügen, müssen diese ebenfalls ein S-Trust Konto haben. Ein Team Safe erfüllt den Zweck, dass bis zu fünf weitere Personen auf mehrere Dokumente bzw. Content zugreifen können. Mit diesen Mitgliedern können Sie Dokumente einsehen oder sicher teilen. In anderen Worten: Ein Schließfach mit Zugriff – jeder, der Mitglied des Schließfaches ist, kann etwas herausnehmen oder hineinlegen.

An Personen, die kein S-Trust Konto haben, können Dokumente mit der Funktion "sicher senden" teilen. Diese finden Sie immer im rechten Kontext-Menü. Das ist mit oder ohne Sicherheitscode möglich und Sie können die Erlaubnis z.B. auf unendlich setzen.

Somit bietet Ihnen S-Trust zwei Möglichkeiten des sicheren Teilens von Dokumenten. Im Team Safe an Mitglieder (diese müssen ein S-Trust Konto haben) und an Personen ohne S-Trust Konto per Funktion "sicher senden".

#### **Welche unterschiedlichen Rollen gibt es im Team Safe?**

Es werden die folgenden Rollen unterschieden:

#### *Administrator:*

Hat volle Berechtigungen auf alle Dateien. Der Administrator kann zudem neue Team-Mitglieder einladen oder bestehende entfernen/ändern.

#### *Bearbeiter:*

Hat ebenfalls volle Berechtigungen auf alle Dateien. Der Bearbeiter kann jedoch keine neuen Mitglieder einladen oder bestehende entfernen/ändern.

#### *Betrachter:*

Kann Dateien im S-Trust Viewer oder auf mobilen Geräten lesen und diese herunterladen, diese jedoch nicht verändern oder neue Dateien hochladen. Der Betrachter hat somit keine Schreibrechte im Team Safe. Er kann auch keine neuen Mitglieder einladen oder bestehende entfernen/ändern.

#### *Eingeschränkter Betrachter:*

Kann Dateien im S-Trust Viewer oder auf mobilen Geräten lesen, diese jedoch nicht herunterladen. Diese Rolle kann verwendet werden, wenn Inhalte aus einem Team Safe nicht extrahiert werden sollen oder dürfen. Ebenfalls hat der eingeschränkte Betrachter keine Schreibrechte im Team Safe. Er kann auch keine neuen Mitglieder einladen oder bestehende entfernen/ändern.

#### *Archivar:*

Kann Dateien anschauen, herunterladen und hochladen, jedoch keine Dateien ändern oder löschen. Mit dieser Berechtigung steht dem Mitglied der Team Safe automatisch als digitales Archiv zur Verfügung. Streng genommen handelt es sich jedoch nicht um ein digitales Archiv, wenn nicht allen Team-Mitgliedern die Rolle "Archivar" zugewiesen wurde und Sie bei S-Trust keinen formellen Antrag auf Umwandlung des Team Safes in ein digitales Archiv gestellt haben.

Der Administrator kann in der Mitgliederverwaltung jederzeit die Rolle eines Team Safe-Mitglieds verändern. Gehen Sie dazu bitte wie folgt vor:

- Loggen Sie sich mit Ihrem bevorzugten Browser in S-Trust ein.
- Wählen Sie den gewünschten Team Safe im Dropdown-Menü links oben.
- Klicken Sie auf das Personen-Symbol auf der linken Seite.
- Führen Sie einen Rechtsklick beim Namen der betreffenden Person aus und wählen Sie «Editieren» im Dropdown-Menü.
- Ein neues Fenster wird geöffnet. Bestimmen Sie im Dropdown-Menü die gewünschte Rolle.

#### **Was ist ein Mail Safe?**

Mail Safe ist ein integrierter E-Mail-Posteingang in Ihrem S-Trust. Wenn externe Dienstleister oder Personen E-Mails an Ihre S-Trust-E-Mail-Adresse senden, werden die Inhalte und alle Anhänge direkt in Ihrem Safe gespeichert.

Diese Mail-Adresse ist zunächst nur Ihnen bekannt. Nutzen Sie sie, um bspw. Mails mit vielen Anlagen einfach in Ihr S-Trust Konto weiterzuleiten. Oder speichern Sie die Adresse auch in Ihrem Scanner, um sich Dokumente direkt zu schicken.

Um Ihre persönliche Mail Safe-E-Mail-Adresse zu finden, melden Sie sich von einem beliebigen Browser aus bei S-Trust an. Wechseln Sie nun zu Ihrem persönlichen Datei-Safe, wählen Sie Mail Safe und öffnen Sie die Einstellungen.

Alternativ können Sie die E-Mail-Adresse auch in der mobilen App ansehen, indem Sie die Einstellungen öffnen und Mail Safe auswählen.

Es ist hilfreich, diese kryptische Mail Safe-Adresse in seinen persönlichen Kontakten zu speichern. Es ist nicht möglich die Mail Safe Eingangs-E-Mail-Adresse zu ändern.

#### **Wie bekomme ich meine E-Mails in die App?**

Ihrem S-Trust-Account ist (automatisch) Ihre persönliche S-Trust-Adresse zugeordnet. An diese E-Mail-Adresse können Sie einfach und schnell Textdokumente senden und speichern. Auch Anhänge werden automatisch in Ihrem Account abgelegt und sicher verwahrt.

#### **Was ist der Sparkassen Safe?**

Der Sparkassen Safe ist ein zusätzlicher Speicherbereich (Safe) in S-Trust, der einem Privatkunden einer Sparkasse freigeschaltet wird, sobald der Kunde sein Konto bei der Sparkasse im Online-Banking mit einem Nutzerkonto bei S-Trust verbindet. Sollte er noch keinen S-Trust-Account haben, kann er diesen im selben Geschäftsvorfall anlegen. Der Sparkassen Safe wird in S-Trust zusätzlich zu dem privaten Safe des Nutzers angezeigt. Der Sparkassen Safe hat eine Größe von 100 MB und kann wie der private Safe genutzt werden. Der zusätzliche Speicherplatz wird nicht gesondert abgerechnet und ist für Sparkassen und S-Trust-Nutzer:innen kostenneutral. Auch beim Basis-Account kommen diese 100 MB zusätzlich zu den 100 MB des Basis-Accounts hinzu.

### Sonstiges

#### **Nutzt mir S-Trust im Urlaub?**

S-Trust kann Online-Tickets, Buchungsunterlagen, Impfausweis, Ausweiskopien, wichtige Kontaktdaten sowie Reiseversicherungs-Policen und Passwörter Ihrer Hotel- oder Airline-App speichern: Laden Sie alles in Ihren Reiseordner hoch und haben ab sofort unterwegs immer alles beisammen.

#### **Kann mir S-Trust bei meinen täglichen Bankgeschäften helfen?**

S-Trust ermöglicht es Ihnen, komfortabel und sicher Kontoauszüge oder wichtige Dokumente Ihres Finanzberaters zu empfangen und mit diesem zu teilen. Die Dateien lassen sich zudem kinderleicht verwalten und strukturieren. Über die Verknüpfung mit dem Online-Banking können Sie ganz einfach Dokumente aus dem ePostfach nach S-Trust verschieben und sicher aufbewahren.